# <PC 教室での ClipChamp 利用方法について>

# ・アカウント作成

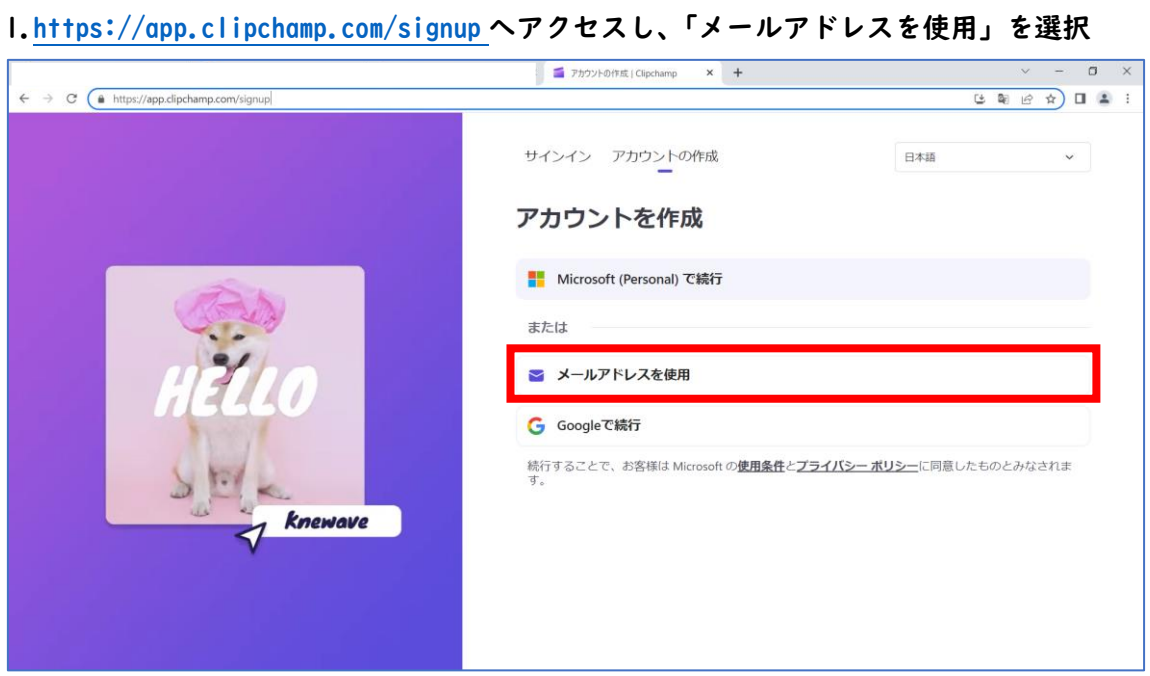

2.「代わりにパスワードを使用」を選択

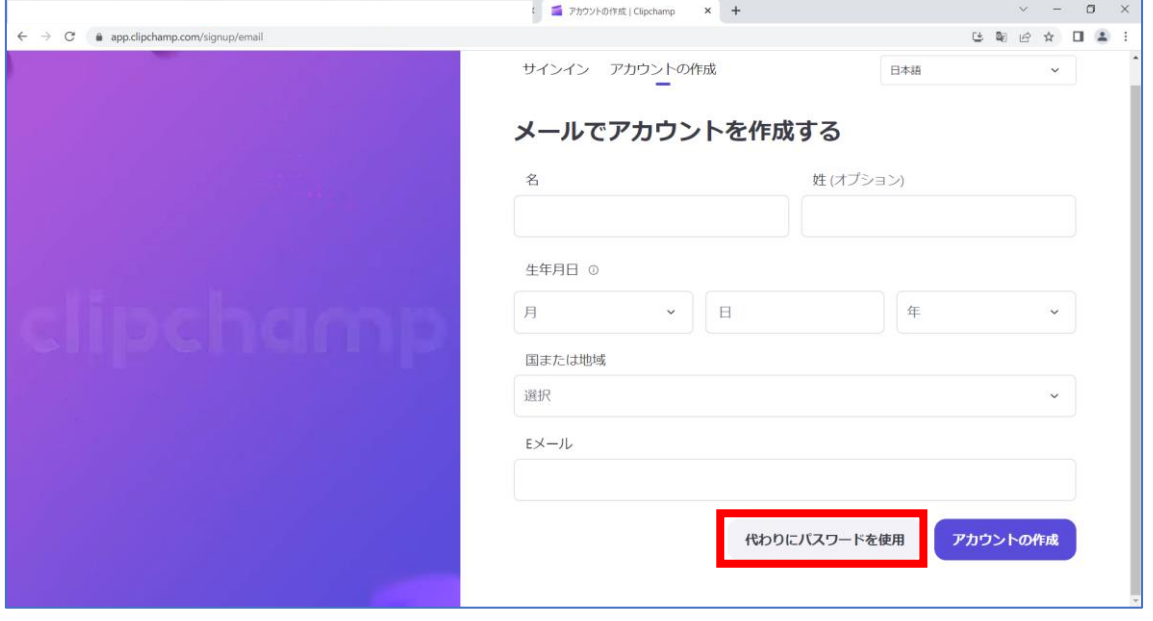

# 3. 情報を入力し、アカウント作成を選択

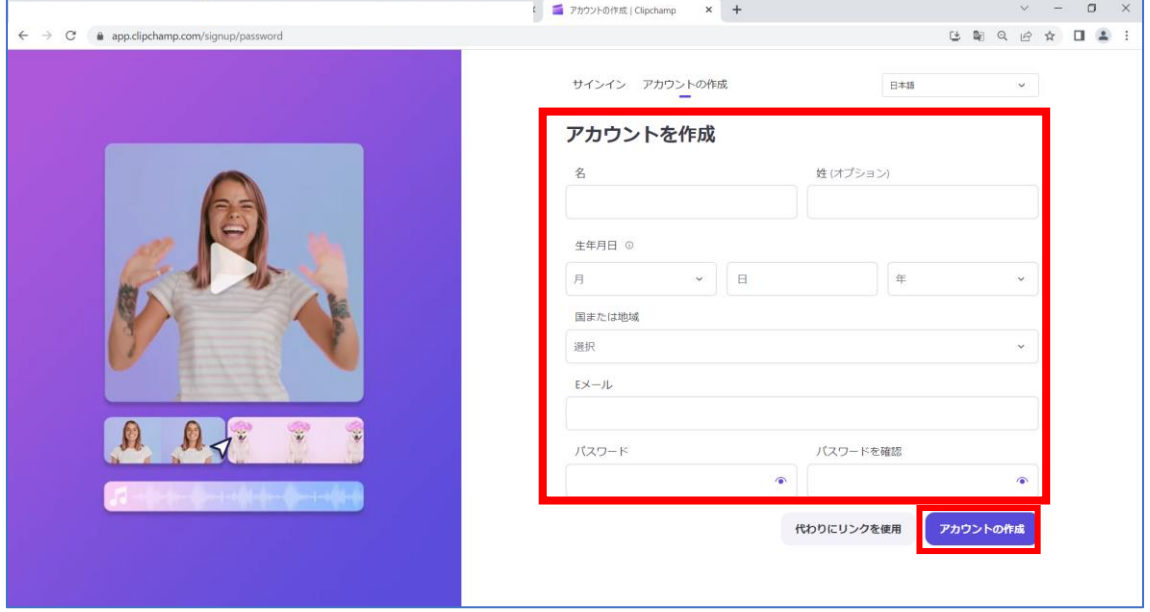

## 4.アカウントの作成が完了したことを確認

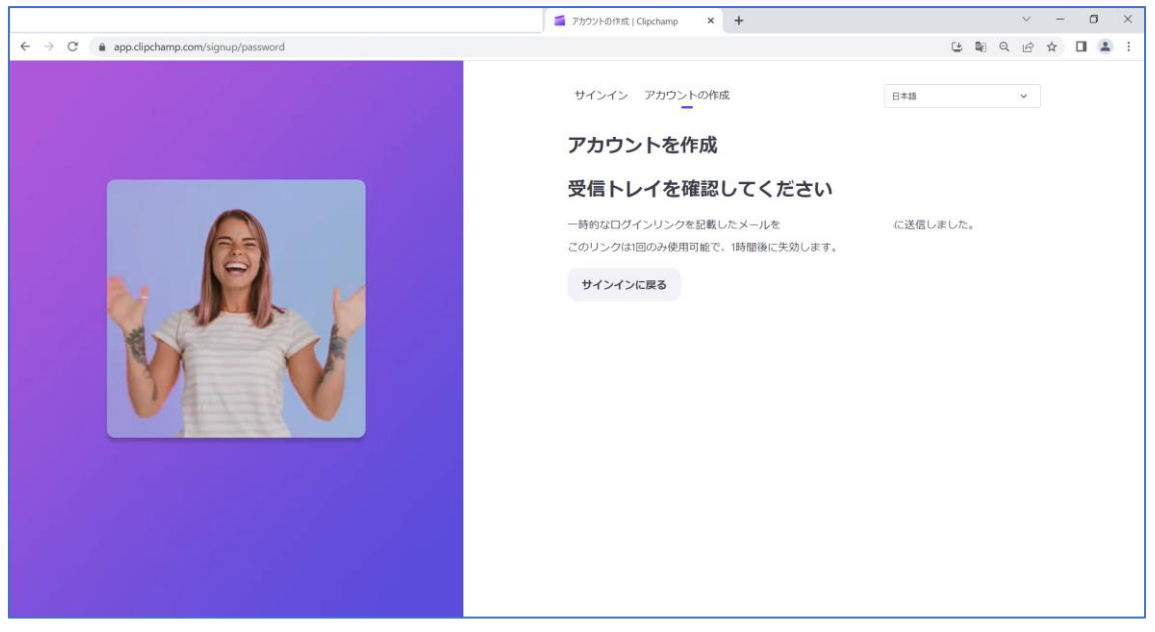

5.「3.」で入力したメールアドレスに来たメールで「Click here to confirm email」を選択

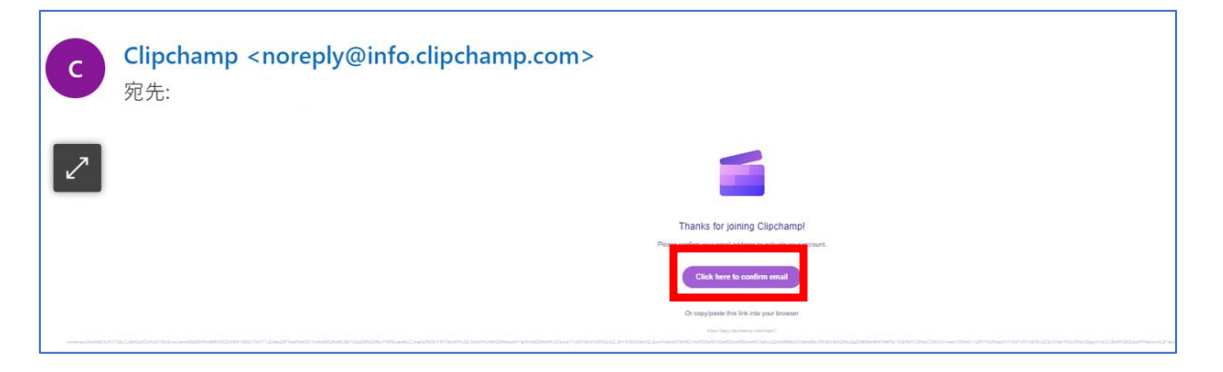

#### 6.利用目的を選択

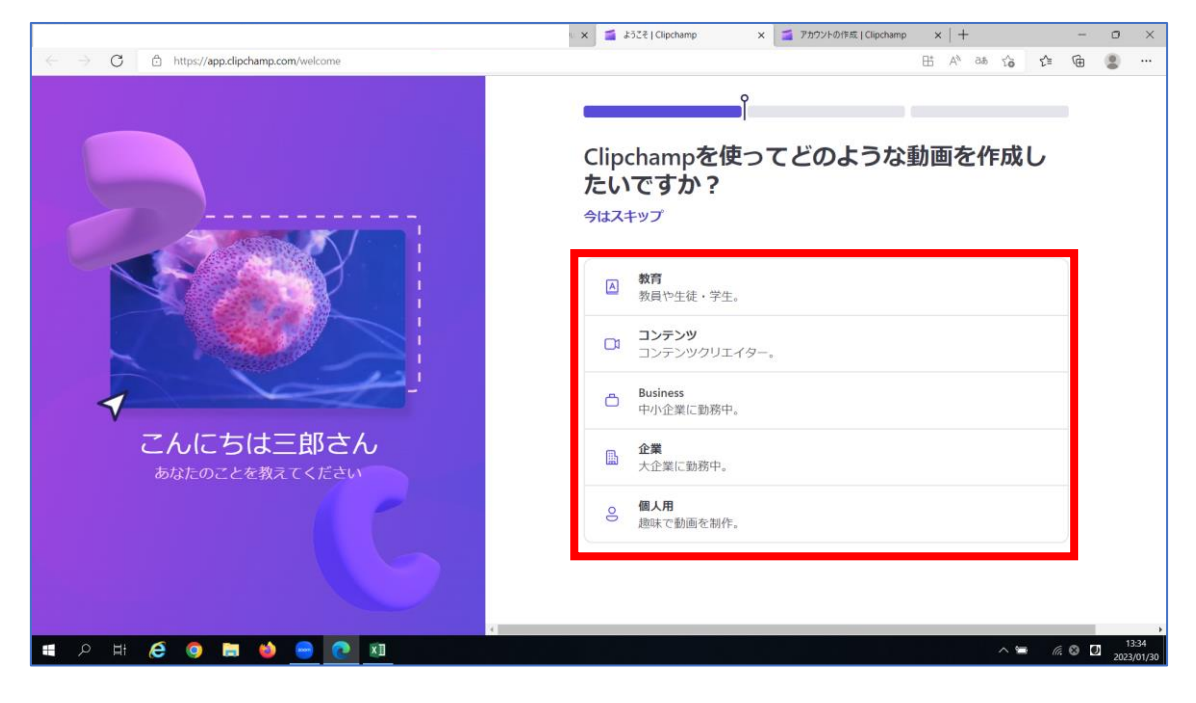

#### 7. 利用目的を選択

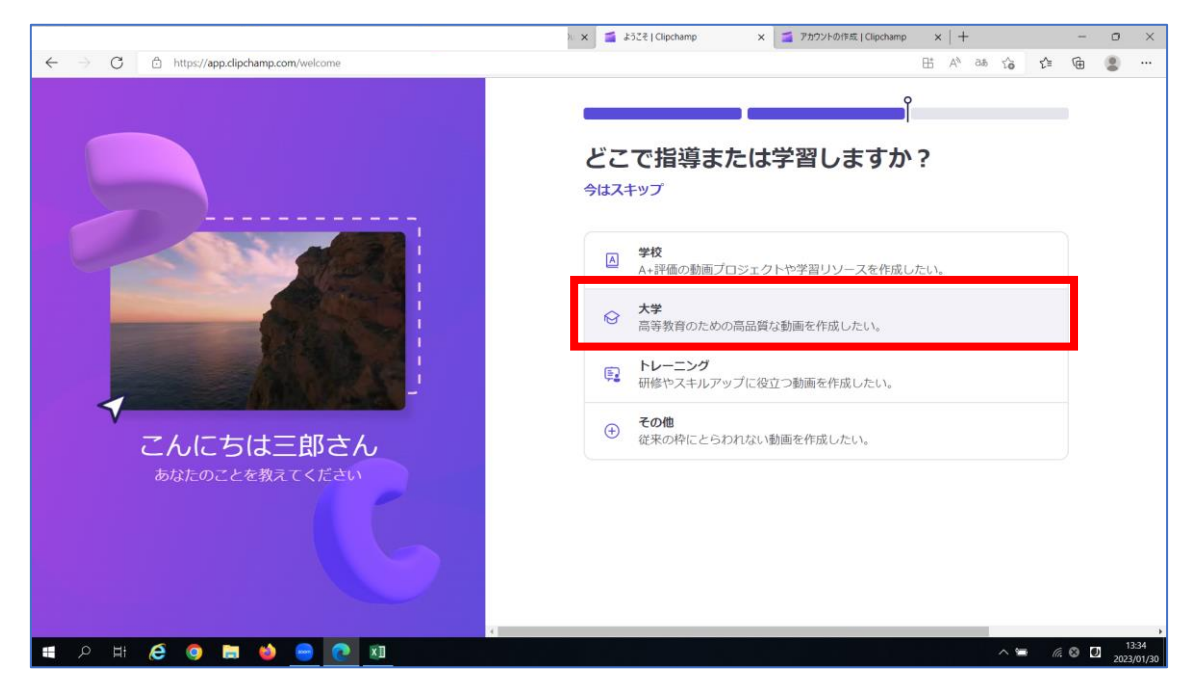

### 8.アカウント作成完了

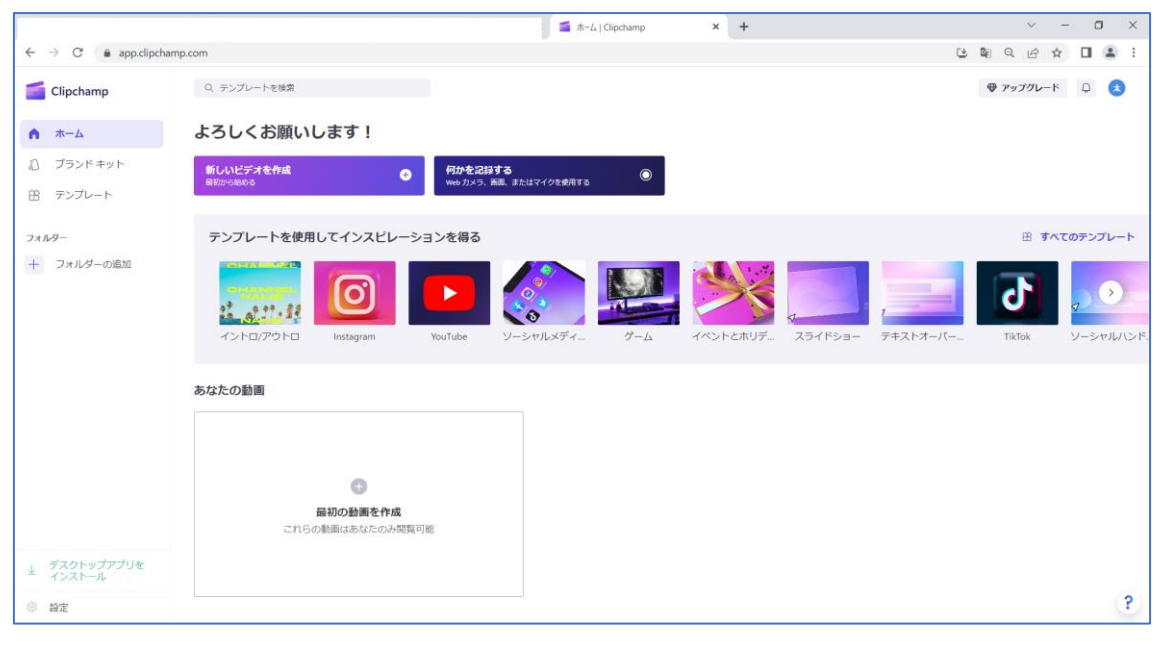

# ・ログイン

#### 1.<https://app.clipchamp.com/login/email> へアクセスし、「代わりにパスワードを使用」を選択

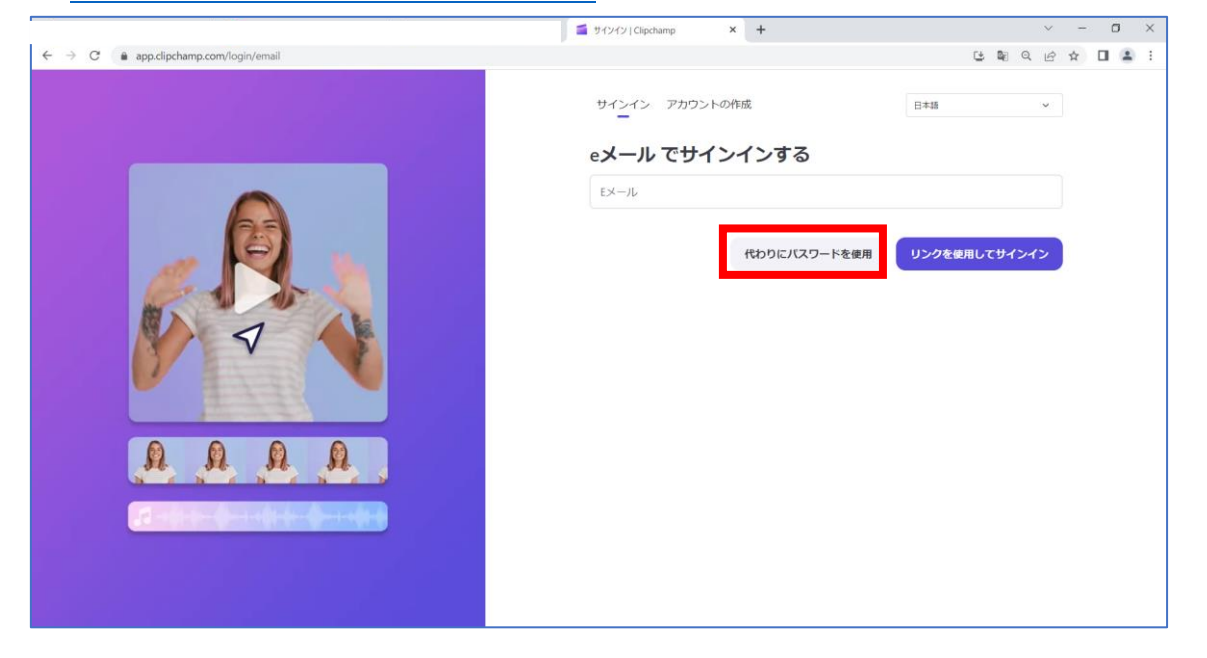

2.アカウント作成時に入力した、メールアドレス・パスワードを入力しサインイン

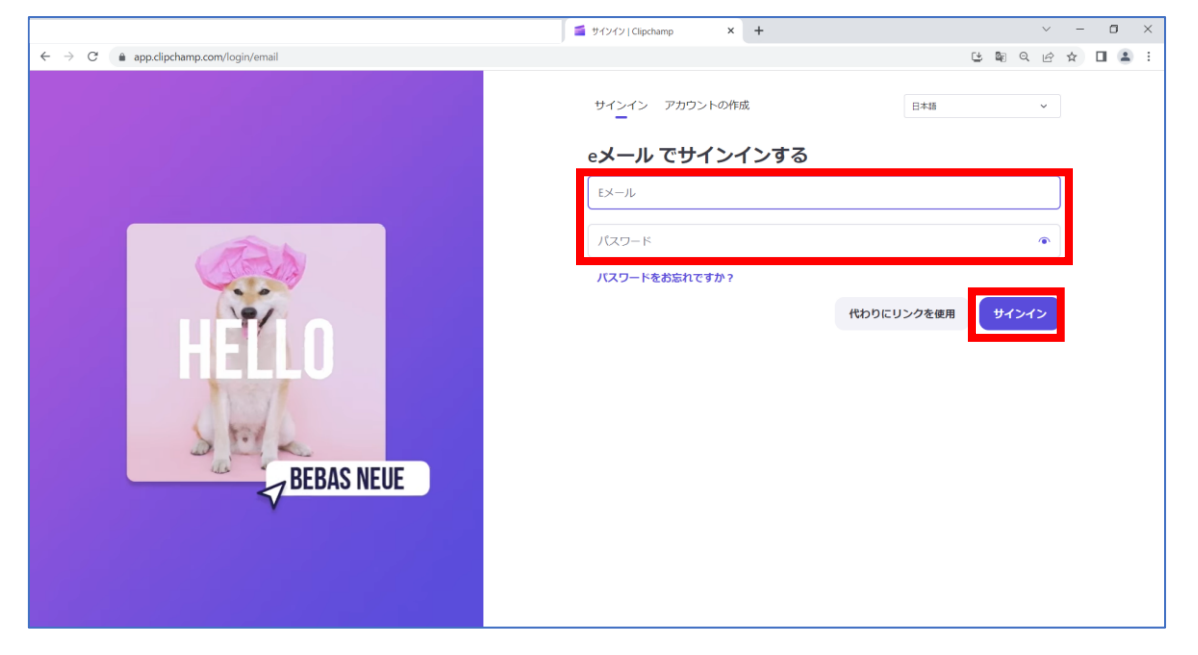